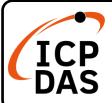

### WP-5231PM-4GC-CE7 Quick Start

v1.2, October 2023

#### **Packing List**

In addition to this guide, the package includes the following items:

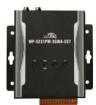

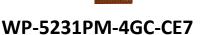

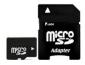

microSD card and micro SD/SD adapter

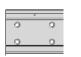

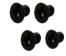

M3x6L Screw \* 4 44 mm DIN-Rail Clip

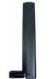

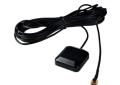

**GSM/GPRS External Antenna** and **GPS Active External Antenna** 

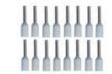

Wire Terminal \* 16

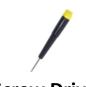

**Screw Driver** 

#### **Technical Support**

service@icpdas.com www.icpdas.com

#### Resources

How to search for drivers, manuals and spec information on ICP DAS website.

For Mobile Web

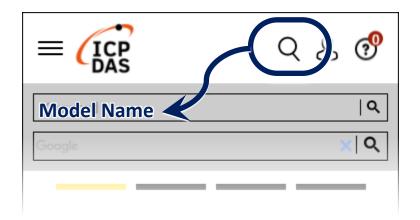

• For Desktop Web

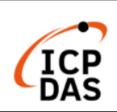

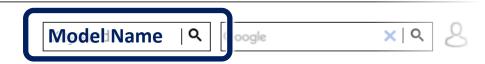

### 1 Configuring the Boot Mode

Before starting any installation, be sure that the switch is placed in the  ${}^{\mathbb{F}}0_{\mathbb{F}}$  position.

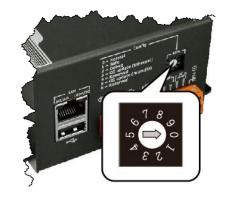

## **2** Installing the SIM card and antenna

- 1) Push the ejection button to pull out the tray.
- 2) Put the SIM card in the tray, and then push the tray back into the socket
- **3)** Screw the GSM/GPRS and GPS antenna tightly into the antenna connectors

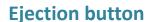

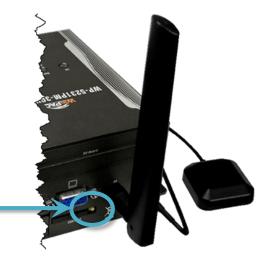

### **3** Connecting to PC, Monitor and Power Supply

- 1) Connect the mouse or keyboard to the USB port.
- 2) Connect PC to the Ethernet port through an Ethernet switch.
- **3)** Connect the power supply (+12 to +48 VDC) to PWR and P.GND terminals.
- 4) Connect the monitor to the VGA port.

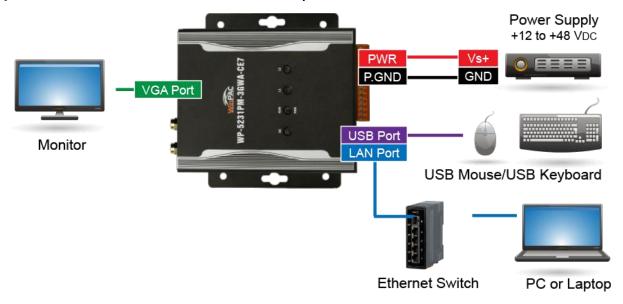

## 4 Mounting the WP-5231PM-4GC-CE7

The WP-5231PM-4GC-CE7 can be mounted either directly to a wall/panel.

- 1) Install the four mounting screws into the 4 keyhole mounting holes
- 2) Fasten the screws securely

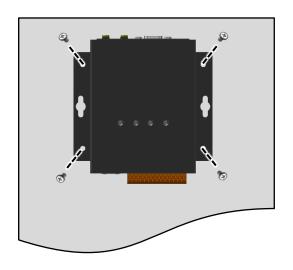

## **5** Changing the User Interface Language

1) Click Start menu, point to Settings, click Control Panel, and then click Regional Settings

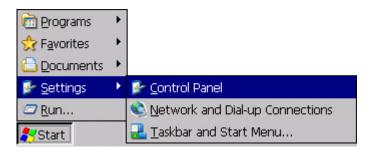

2) Click User Interface Language tab, choose to your local language, and then click OK button

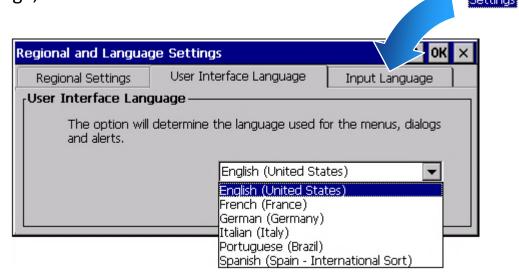

**3)** Double-click the PAC Utility on the desktop, and then reboot the WP-5231PM-4GC-CE7 for changes to take effect

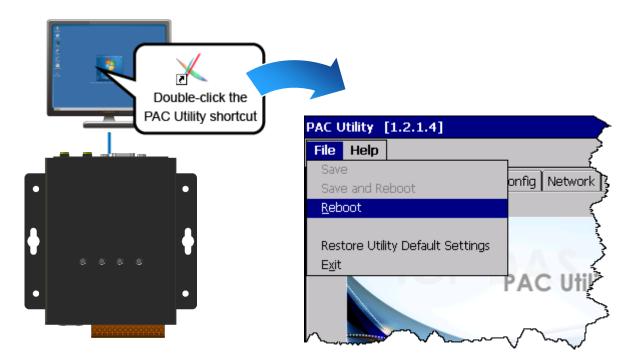

# **6** Using PAC Utility to Manage the WP-5231PM-4GC-CE7

- 1) Run the PAC Utility to configure IP address (DHCP), FTP Server, Auto Execution files..., etc
- 2) Reboot the WP-5231PM-4GC-CE7

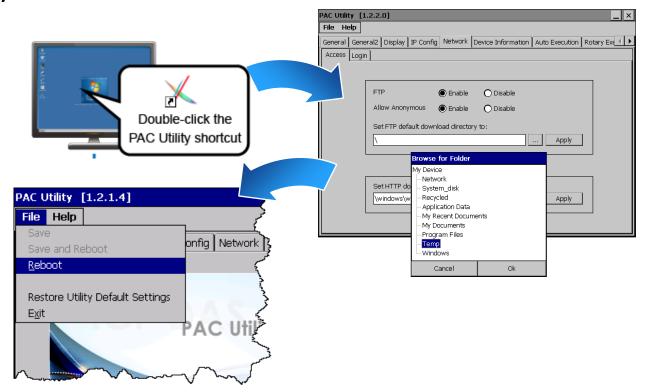